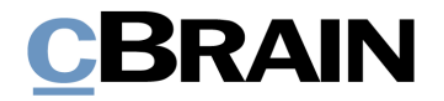

# **F2 Hilfetexte**

E-Mails empfangen

Version 11

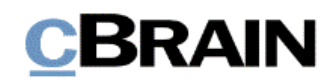

## **Einführung in F2 Hilfetexte**

Die F2 Hilfetexte sind Bestandteil der Dokumentation zur Erleichterten Anwendung von F2, die Ihnen detailliert im Benutzerhandbuch *F2 Desktop – Erleichterte Anwendung und Tastaturbefehle* beschrieben wird. Darin wird unter anderem die benutzerspezifische Anpassung der Software und Ausführung spezifischer Funktionen unter Verwendung von Tastenbefehlen in F2 erläutert.

Dieser Hilfetext ist Teil einer Reihe von Hilfetexten, die speziell für sehbehinderte und blinde Benutzer von F2 entwickelt wurden. Darin werden eine Reihe von zentralen Elementen in F2 in Form von Handlungsverläufen beschrieben, die Ihnen als Hilfsmittel bei der Anwendung dieser F2 Funktionen dienen sollen. Die Hilfetexte sind so formuliert, dass eine Sprachausgabe-Software den Handlungsverlauf und dazugehörige Erklärungen verständlich vorlesen kann. Außerdem werden die jeweiligen Funktionen zusätzlich unter Verwendung von Tastenbefehlen erklärt.

Dieses Schriftstück wurde auf Grundlage einer F2-Version inkl. der Integration sämtlicher Zukaufsmodule erstellt. Daher kann es vorkommen, dass F2 sich Ihnen anders darstellt, als es in diesem Schriftstück beschrieben wird, abhängig davon, wie viele Zukaufsmodule Ihre Organisation in der F2-Lösung installiert hat.

Schaltflächen, die in F2 angeklickt werden können, sind in diesem Schriftstück **fettgedruckt** hervorgehoben, während Hinweise auf Felder und Bereiche in F2 mit Anführungszeichen ("") angegeben sind.

Verweise zu anderen Abschnitten in diesem Benutzerhandbuch oder auf weitere Dokumentation sind *kursiv*-geschrieben.

Aus Gründen der besseren Lesbarkeit wird im nachfolgenden Text das "generische Maskulinum" verwendet, das heißt, es wird auf die gleichzeitige Verwendung männlicher und weiblicher Sprachformen verzichtet. Die hier verwendeten männlichen Personenbezeichnungen schließen dabei die jeweils weibliche Form mit ein.

Viel Vergnügen.

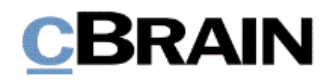

*Anfang des Hilfetextes.*

### **E-Mails empfangen**

In F2 können Sie Dokumente als E-Mails senden, weiterleiten und beantworten, ähnlich wie bei traditionellen E-Mail-Programmen. Versendete Dokumente können aber nachträglich nicht geändert werden. Deshalb eignet sich die E-Mail vor allem für die formelle sowohl externe als auch interne Kommunikation. Lesen Sie mehr über E-Mails auf [F2 Docs](https://docs.cbrain.net/de-DE/f2/11/communication/email/)  $\Box$ .

In diesem Hilfetext wird beschrieben, wie Sie E-Mails empfangen, beantworten und weiterleiten.

**Voraussetzung:** F2 ist geöffnet und die Einrichtungen bezüglich der Zugänglichkeit in F2 wurden aktiviert. Weitere Informationen hierzu finden Sie im *F2 Hilfetext – Unterstützung für Screenreader-Software in F2 aktivieren*. Darüber hinaus wird vorausgesetzt, dass Sie Kenntnis über das Navigieren in der Listenübersicht und in der Ergebnisliste im F2 Hauptfenster haben. Weitere Informationen hierzu finden Sie im *F2 Hilfetext – Listenübersicht im Hauptfenster* beziehungsweise *F2 Hilfetext – Ergebnisliste im Hauptfenster*.

Schritt 1: E-Mails empfangen Sie in Ihrem Posteingang im Hauptfenster. Wählen Sie den Reiter "Hauptfenster" aus, indem Sie die Tasten Alt+H drücken.

#### **Abbildung 1: Ausschnitt des Hauptfensters in dem der Reiter "Hauptfenster" markiert ist**

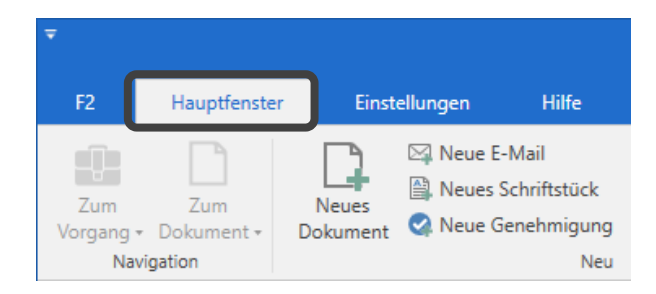

Schritt 2: Daraufhin wählen Sie "Posteingang" in der Listenübersicht aus. Drücken Sie **F5**, um die Ergebnisse des Posteingangs zu laden.

Wie auch andere neuempfangene oder ungelesene Dokumente im Posteingang sind neue E-Mails in der Ergebnisliste fettgedruckt.

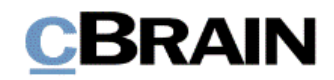

**Abbildung 2: Ausschnitt des Hauptfensters. In der Listenübersicht links ist der Posteingang ausgewählt. Ein Dokument ist in der Ergebnisliste rechts markiert**

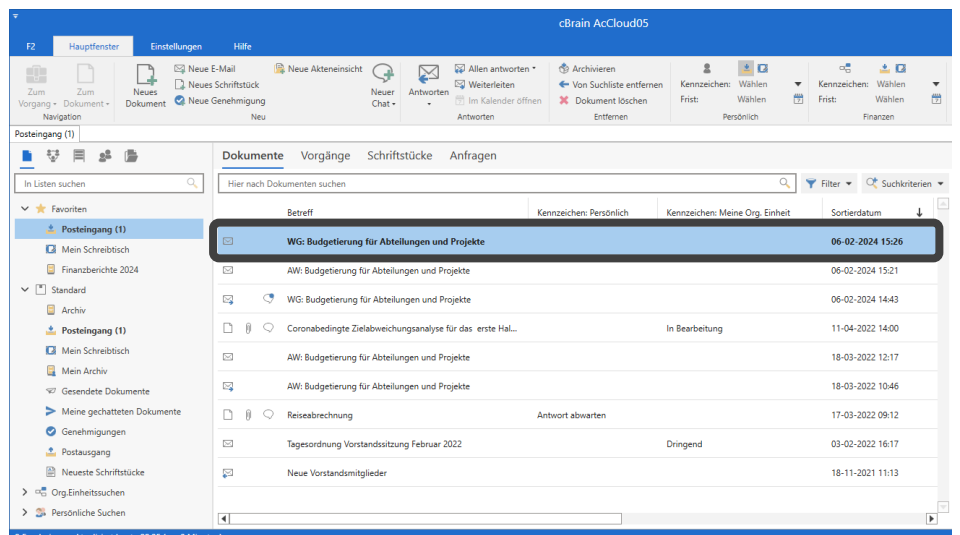

Schritt 3: E-Mails sind durch ein Briefumschlagsymbol gekennzeichnet. Navigieren Sie zur jeweiligen E-Mail und öffnen Sie diese durch Drücken von **Enter**.

**Abbildung 3: Nahaufnahme eines ungelesenen Dokuments im Posteingang**

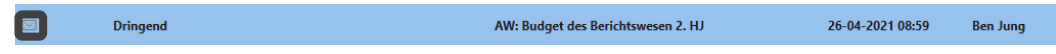

Schritt 4: Das E-Mail-Dokumentenfenster öffnet sich.

**Abbildung 4: Komplettes E-Mail-Dokumentenfenster mit dem E-Mail-Text im Schreibfenster**

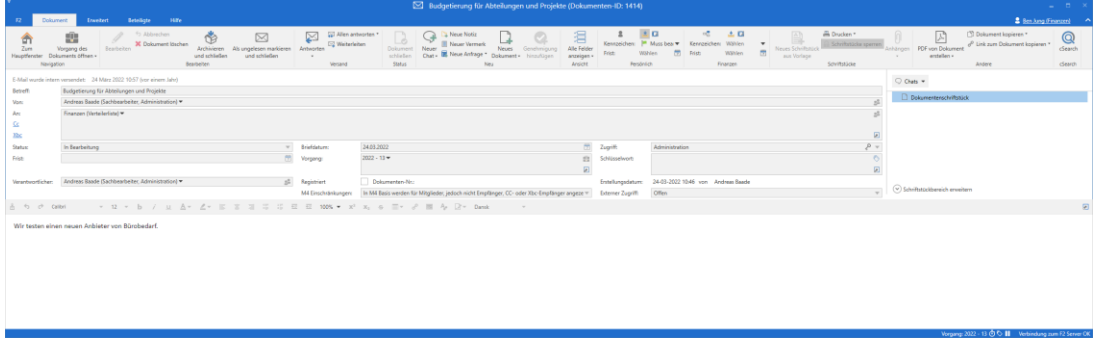

Im Dokumentenfenster können Sie die folgenden Strg-Tastaturbefehle für die Navigation verwenden:

- Strg+1: In das Metadatenfeld "Betreff" des Dokuments navigieren.
- **Strg+2**: Zu den an das Dokument eventuell angehängten Schriftstücken navigieren.
- **Strg+3** oder **F12**: Zum Textinhalt der E-Mail navigieren.

Das Dokumentenfenster schließen Sie, indem Sie die Tasten **Alt+F4** drücken.

Im Folgenden wird beschrieben, wie Sie eine E-Mail beantworten.

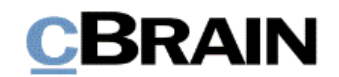

Schritt 5: Wenn Sie eine E-Mail beantworten möchten, wählen Sie im Band des Dokumentenfensters der E-Mail den Menüpunkt **Antworten** aus. Drücken Sie hierzu die Tasten **Strg+R**.

**Abbildung 5: Ausschnitt des E-Mail-Dokumentenfensters. Der Menüpunkt "Antworten" im Band ist markiert**

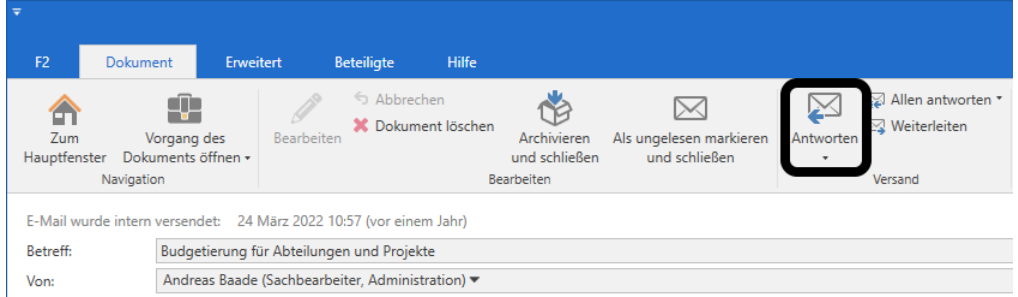

Schritt 6: Falls der E-Mail Cc- oder Xbc-Empfänger beigefügt sind, die Ihre Antwort auch erhalten sollen, wählen Sie den Menüpunkt **Allen antworten** aus. Drücken Sie hierzu **Alt+D** und daraufhin **AAA**.

**Abbildung 6: Ausschnitt des E-Mail-Dokumentenfensters. Der Menüpunkt "Allen antworten" im Band ist markiert**

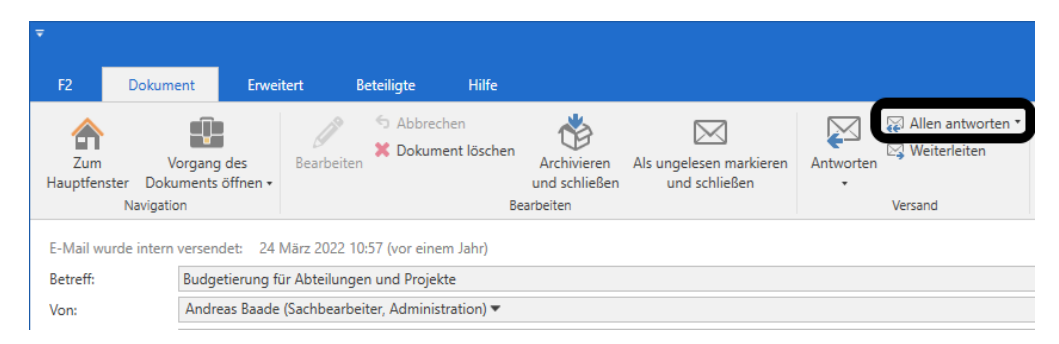

Schritt 7: Nachdem Sie die gewünschte Beantwortungsvariante ausgewählt haben, öffnet sich ein neues E-Mail-Dokument, in dem der Text der ursprünglichen E-Mail unten im Schreibfenster eingetragen ist. Die Schreibmarke ist in das Feld "Betreff" gesetzt. In diesem Feld steht der Betreff der ursprünglichen E-Mail, der zur Kennzeichnung der Antwort durch die Abkürzung "AW" ergänzt wurde.

Im Feld "An" ist der Absender der empfangenen E-Mail eingetragen. Die Felder "Cc" und "Xbc" können eventuell auch ausgefüllt sein.

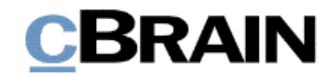

**Abbildung 7: Komplettes E-Mail-Dokumentenfenster mit Versandfeldern und Text der ursprünglichen E-Mail im Schreibfenster**

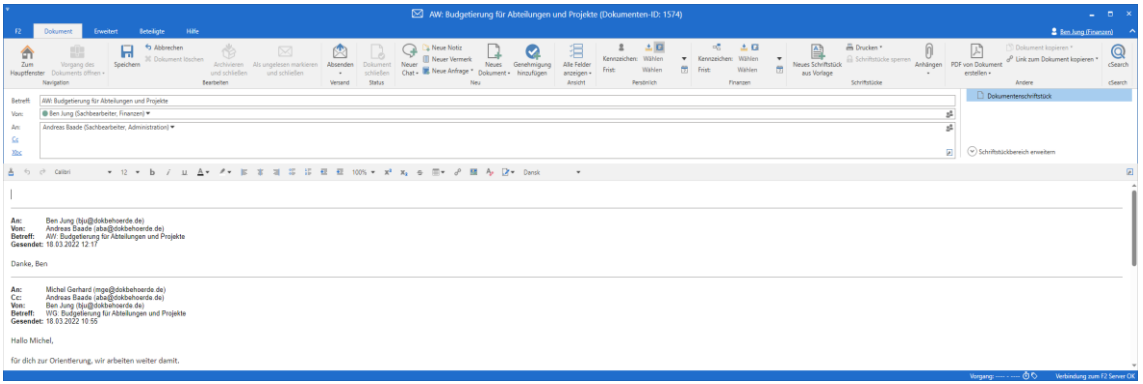

Schritt 8: Mithilfe der Tasten **Strg+3** oder **F12** gelangen Sie in das Schreibfenster des E-Mail-Dokuments und können Ihre Antwort oberhalb des Textes der ursprünglichen E-Mail eingeben.

**Abbildung 8: Ausschnitt des Schreibfensters des E-Mail-Dokumentenfensters. Text der ursprünglichen E-Mail ist im Fokus**

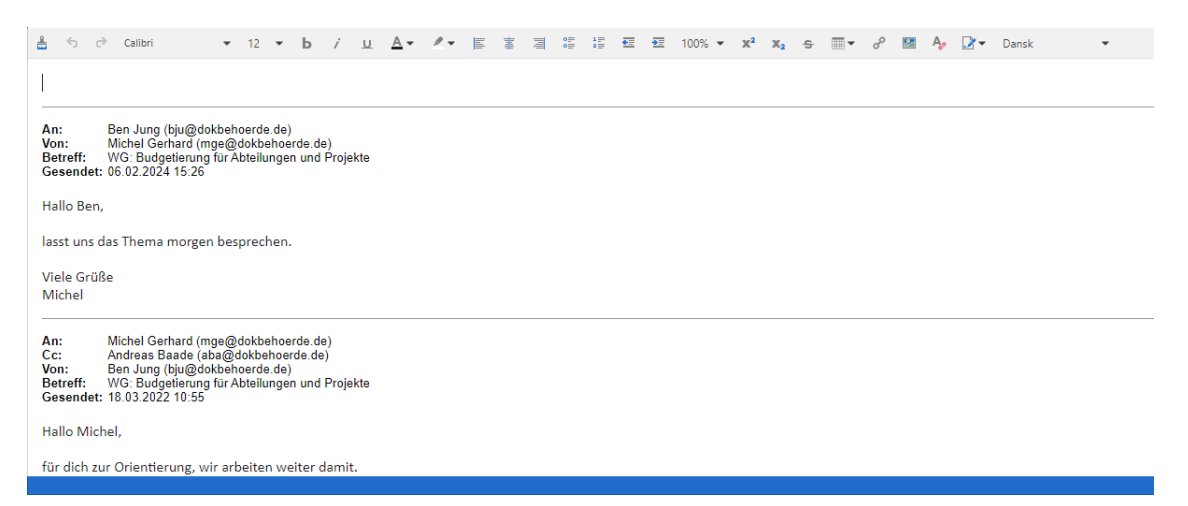

Schritt 9: Nachdem Sie Ihre Antwort eingegeben haben, bereiten Sie die E-Mail zum Absenden vor, indem Sie die Tasten **Strg+Enter** drücken oder den Menüpunkt **Absenden** im Band des Dokumentenfensters der E-Mail auswählen.

Schritt 10: Daraufhin öffnet sich das Dialogfenster "Beim Senden aufräumen". Hier sind grundsätzlich alle möglichen Aufräumfunktionen ausgewählt. Mithilfe der **Tabulatortaste** navigieren Sie zu den einzelnen Funktionen, die Sie gegebenenfalls mit der **Leertaste** abwählen. Navigieren Sie anschließend mit der **Tabulatortaste** zu **OK** und drücken Sie **Enter**. Wenn Sie alternativ **Abbrechen** auswählen, brechen Sie das Versenden der E-Mail ab.

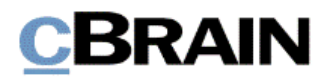

**Abbildung 9: Dialogfenster "Beim Senden aufräumen" mit Aufräumfunktionen und den Schaltflächen "OK" und "Abbrechen"**

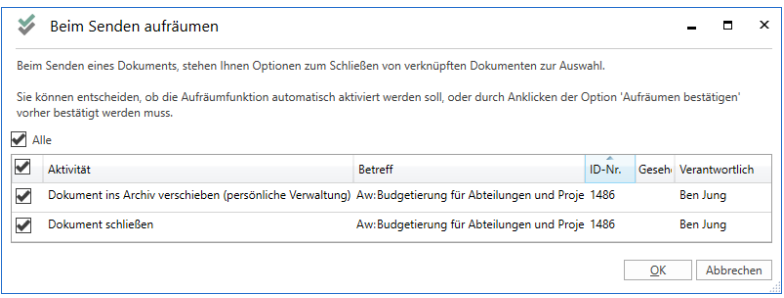

Schritt 11: Wenn Sie **OK** auswählen, öffnet sich die Vorgangshilfe in Form des Dialogfensters "Vorgeschlagene Änderung beim Senden". Die Vorschläge im Fenster hängen von der Einrichtung Ihrer Organisation ab. Wählen Sie gegebenenfalls Änderungen aus und schließen Sie das Dialogfenster, indem Sie mit der **Tabulatortaste** zur Schaltfläche **OK** navigieren. Wenn Sie dann **Enter** drücken,

wird die E-Mail anschließend versendet. Sowohl das E-Mail-Dokumentenfenster als auch das Dialogfenster "Vorgeschlagene Änderung beim Senden" schließt.

**Abbildung 10: Dialogfenster für die Vorgangshilfe mit der Möglichkeit, den Zugriff zu erweitern, und den Schaltflächen "OK", "Nein, später erneut fragen" und "Nein, nicht erneut fragen"**

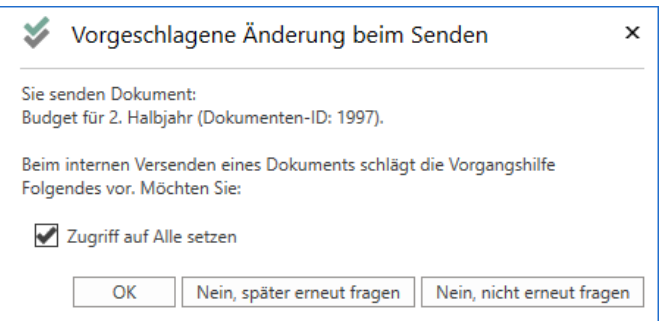

Schritt 12: Abhängig von Ihrer Auswahl im Dialogfenster für die Vorgangshilfe öffnet sich eventuell das Dialogfenster "Massenoperationen: Beim Senden aufräumen", in dem F2 Sie bittet, die Vorgangshilfe für die E-Mail zu bearbeiten. Navigieren Sie mit der **Tabulatortaste** zur Schaltfläche **Vorgangshilfe bearbeiten** im Band. Drücken Sie anschließend **Enter**, wodurch sich das Dialogfenster für die Vorgangshilfe erneut öffnet.

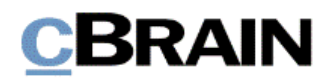

**Abbildung 11: Dialogfenster zu Massenoperationen mit den Schaltflächen "Vorgangshilfe für alle Handlungen bearbeiten", "Vorgangshilfe bearbeiten" und "Öffne Dokument"**

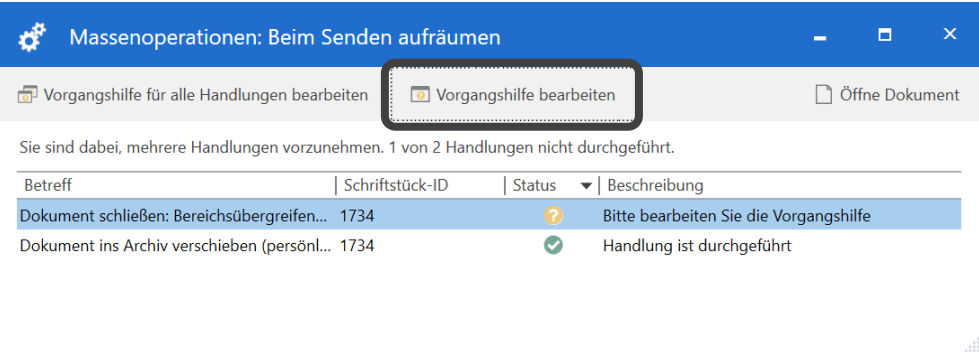

Wählen Sie gegebenenfalls Änderungen in der Vorgangshilfe aus und schließen Sie das Dialogfenster, indem Sie mit der **Tabulatortaste** zur Schaltfläche **OK** navigieren.

Schritt 13: Nachdem Sie die Vorgangshilfe geschlossen haben, befinden Sie sich wieder im Dialogfenster "Massenoperationen: Beim Senden aufräumen", welches Sie durch Drücken von **Esc** schließen.

**Hinweis:** Das Dialogfenster der Vorgangshilfe sowie das der Massenoperationen erscheinen in diesem Fall nur, wenn Ihre Organisation die Vorgangshilfe aktiviert hat.

Schritt 14: Sie befinden sich anschließend wieder im Dokumentenfenster der empfangenen E-Mail. Die versendete E-Mail können Sie in der Listenübersicht im Hauptfenster in den Suchlisten "Gesendete Dokumente", "Mein Archiv" oder durch eine Suche im "Archiv" wiederfinden. Wenn Sie die gewünschte Liste ausgewählt haben, drücken Sie **F5**, um die entsprechenden Ergebnisse zu laden.

Sie können eine empfangene E-Mail auch weiterleiten.

Schritt 15: Um eine E-Mail weiterzuleiten, drücken Sie im geöffneten E-Mail-Dokument zunächst **Alt+D** und daraufhin die Taste **W**. Damit wird der Menüpunkt **Weiterleiten** im Band des Dokumentenfensters ausgewählt.

**Abbildung 12: Ausschnitt des E-Mail-Dokumentenfensters. Der Menüpunkt "Weiterleiten" im Band ist markiert**

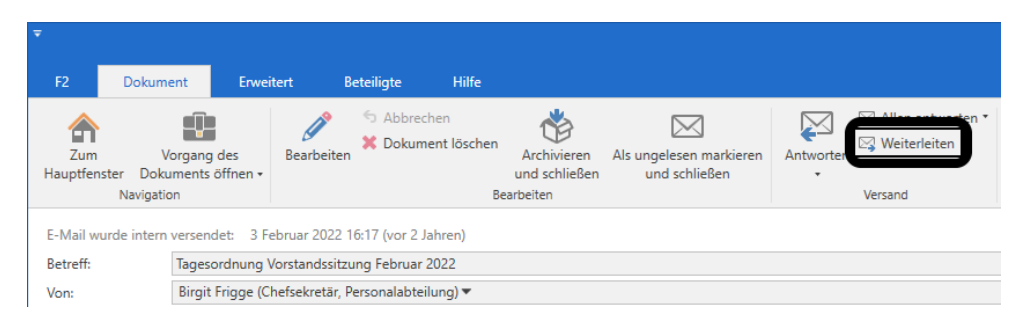

Schritt 16: Ein neues E-Mail-Dokument öffnet sich, in dem der Text der weiterzuleitenden E-Mail unten im Schreibfenster eingetragen ist.

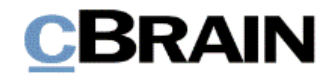

**Abbildung 13: Komplettes E-Mail-Dokumentenfenster einer weiterzuleitenden E-Mail**

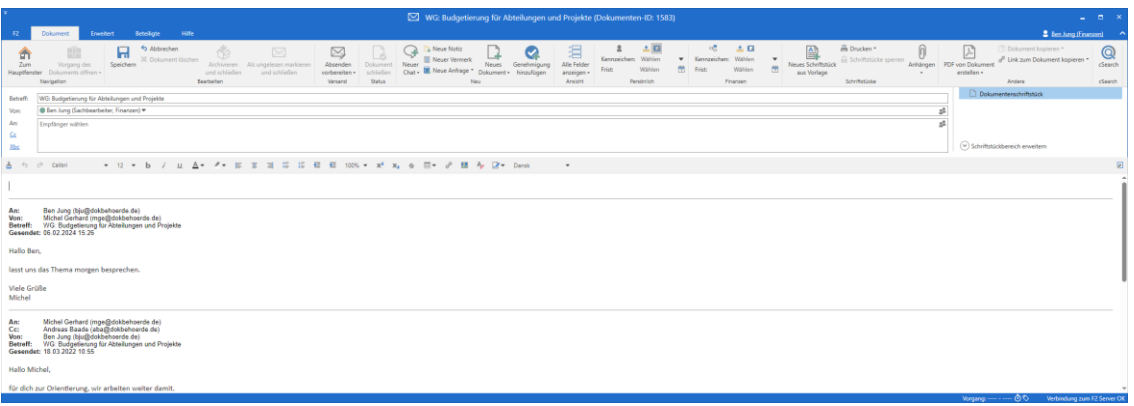

Schritt 17: Im Dokumentenfenster dieser E-Mail ist die Schreibmarke in das Feld "Betreff" gesetzt. In diesem Feld steht der Betreff der weiterzuleitenden E-Mail, der, um die Weiterleitung zu kennzeichnen, am Anfang durch die Abkürzung "WG" ergänzt wird.

Schritt 18: Drücken Sie die Tabulatortaste zweimal, um in das Feld "An" zu gelangen. Geben Sie hier den oder die Empfänger der weiterzuleitenden E-Mail ein.

Schritt 19: Mithilfe der Tabulatortaste können Sie zu den "Cc" und "Xbc"-Schaltflächen navigieren und diese durch Drücken von **Enter** öffnen. Geben Sie hier eventuell Cc- oder Xbc-Empfänger ein.

Schritt 20: Mithilfe der Tasten **Strg+3** oder **F12** gelangen Sie in das Schreibfenster des Dokuments. Hier können Sie einen Text oberhalb der weiterzuleitenden E-Mail eingeben.

#### **Abbildung 14: Ausschnitt des Schreibfensters mit Text der ursprünglichen E-Mail**

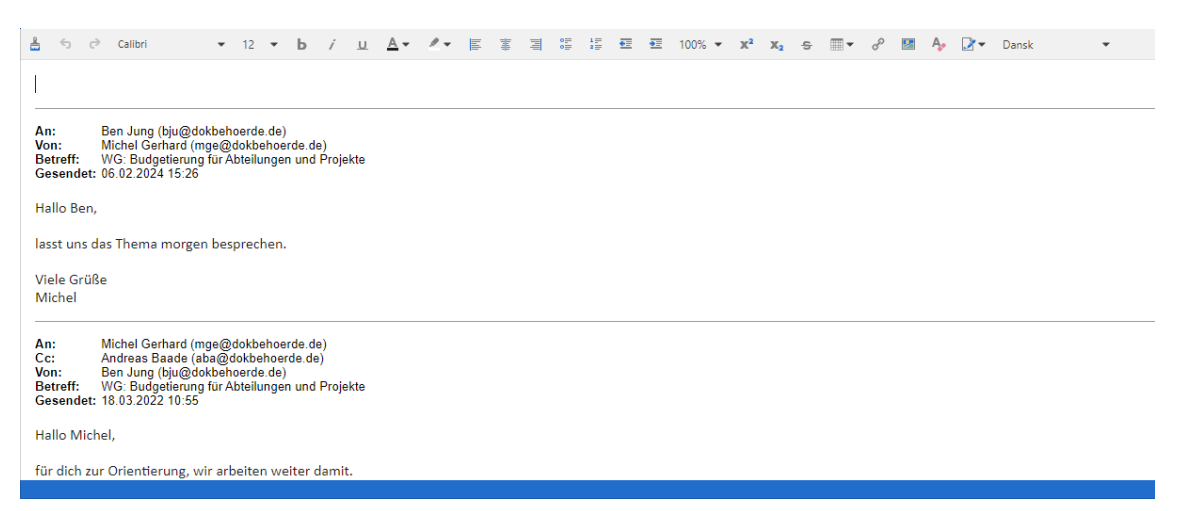

Schritt 21: So wie bei der Beantwortung einer E-Mail, versenden Sie die E-Mail mithilfe der Tasten **Strg+Enter** und nach Durchgang der eventuell darauffolgenden Dialogfenster "Vorgeschlagene Änderung" und "Massenoperationen".

Schritt 22: Daraufhin öffnet sich erneut das Dialogfenster "Beim Senden aufräumen". Mithilfe der **Tabulatortaste** navigieren Sie zu den einzelnen Funktionen, die Sie gegebenenfalls mit der **Leertaste** abwählen. Navigieren Sie

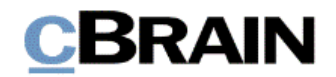

### anschließend mit der **Tabulatortaste** zu **OK** oder **Abbrechen** und drücken Sie **Enter**.

Schritt 23: Wenn Sie **OK** ausgewählt haben, befinden Sie sich anschließend wieder im Dokumentenfenster der empfangenen E-Mail. Die weitergeleitete E-Mail können Sie in der Listenübersicht im Hauptfenster in den Suchlisten "Gesendete Dokumente", "Mein Archiv" oder durch eine Suche im "Archiv" wiederfinden. Wenn Sie die gewünschte Suchliste ausgewählt haben, drücken Sie **F5**, um die entsprechenden Ergebnisse zu laden.

Bitte beachten Sie, dass Sie, was die Kommunikation innerhalb der Organisation betrifft, in F2 auch mithilfe der Chatfunktion Information einfach und schnell teilen können. Weitere Informationen hierzu finden Sie im *F2 Hilfetext – Der Chat*.

*Ende des Hilfetextes.*